# WITHDRAW FROM A COURSE SECTION

**FFI SUFFOLK** workday. **UNIVERSITY** student

**Description:** This quick guide demonstrates how to withdraw from a course section.

### **Applies to:** Students

### **WITHDRAW FROM A COURSE SECTION**

you are a student worker

Students can request withdraw from registered courses in the current academic period based on specific dates.

**1.** Navigate to your Student Profile. Click the profile icon in the top right corner of your Workday home page and click **View Profile**.

**2.** Click your name under "Student" to get to your **Student Profile** if

 $\triangle^{\bullet}$  $\epsilon$  $\circlearrowright$  $\mathbf{R}$ **On behalf of: Maria Student View Profile**  $\overline{\phantom{1}}$ d Home A My Account  $\left\langle \right\rangle$ 

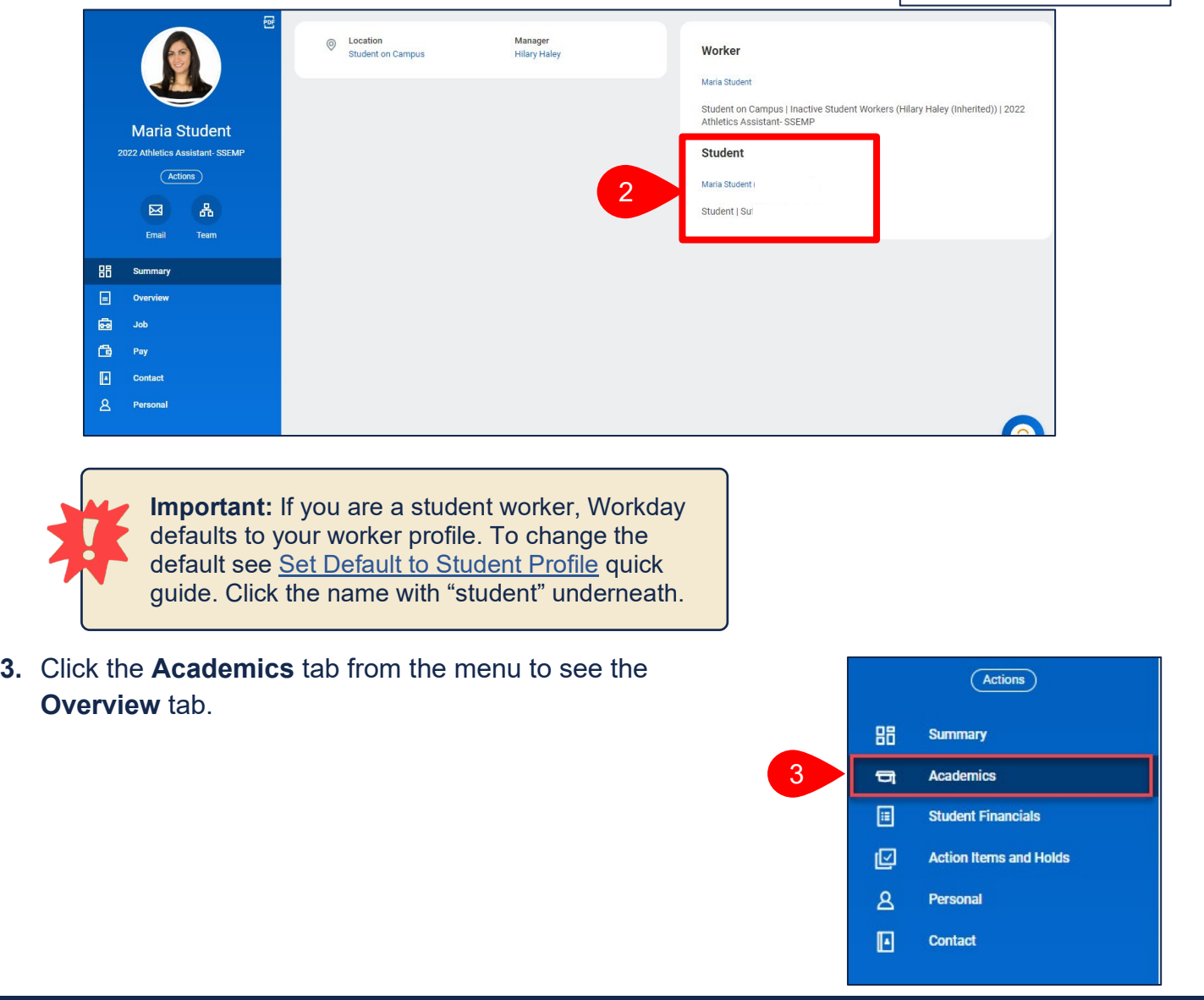

- **4.** Select **Current Classes** sub tab.
- **5.** Under the My Enrolled Courses, locate the Course Listing you want to withdraw from.
- **6.** Select **Withdraw**.

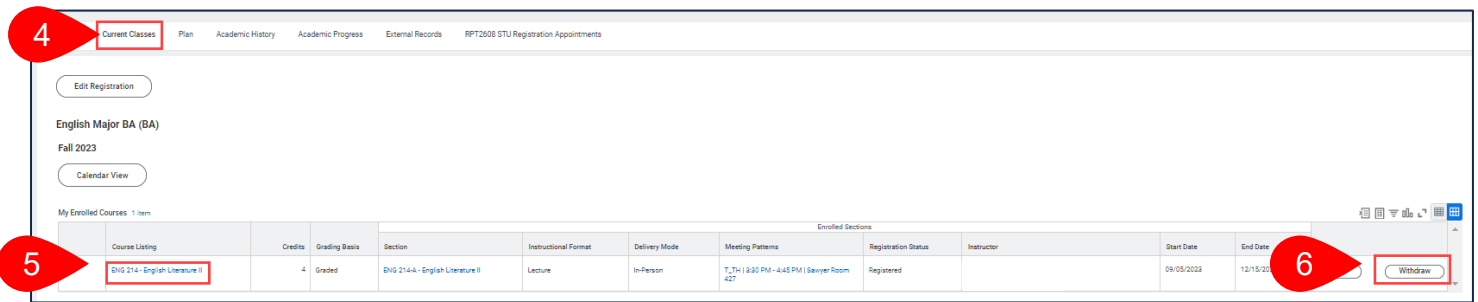

- **7.** The Withdraw Student Course Registration task will open.
- **8.** Select the **Withdraw date**.
- **9.** Select the **Confirm Withdraw from Course** checkbox.

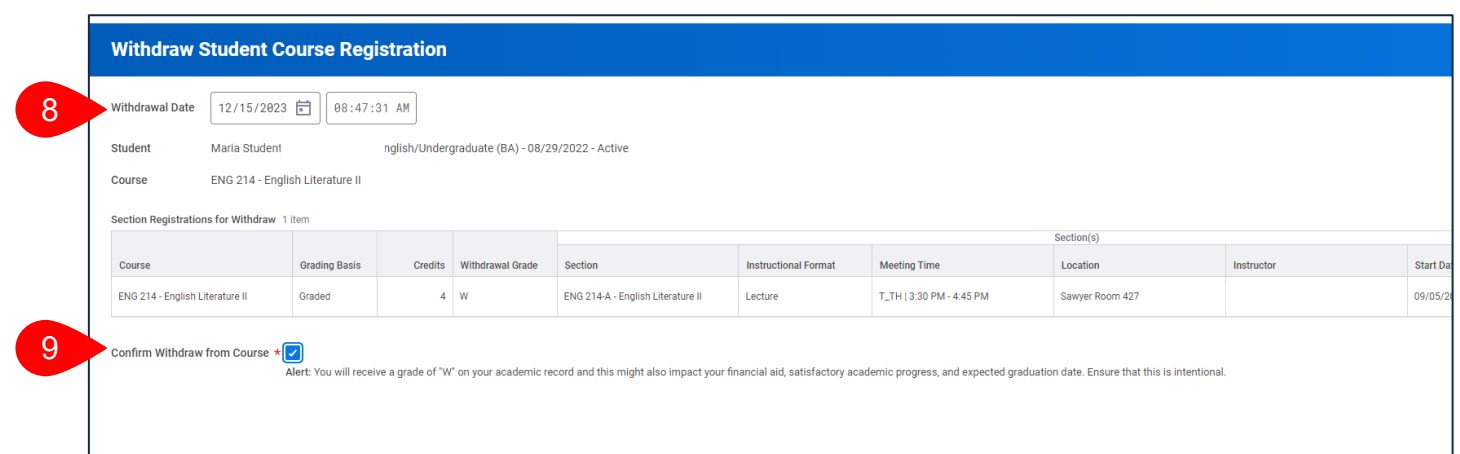

**10.**An Alert will display to notify you that you will receive a grade of "W".

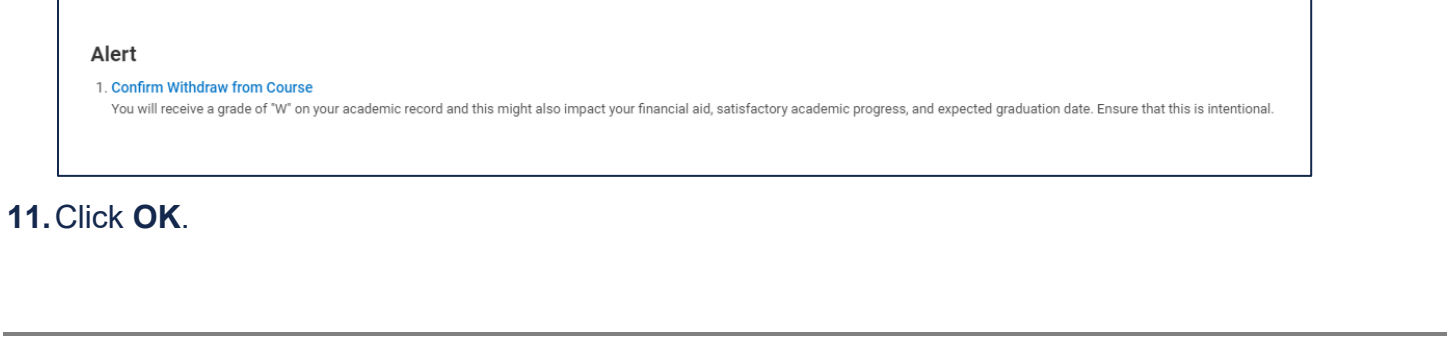

 $\Gamma$ 

## WITHDRAWFROM A COURSE SECTION

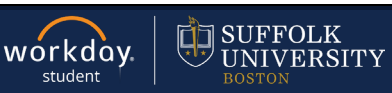

#### **APPROVAL WORKFLOW**

The request will be routed for review.

- **1.** To view the status of your request, go to **My Tasks** > **Archive**.
- **2.** Select the **Registration Withdraw**  event for the course you are withdrawing from.
- **3.** Review the **Overall Status** of the task.

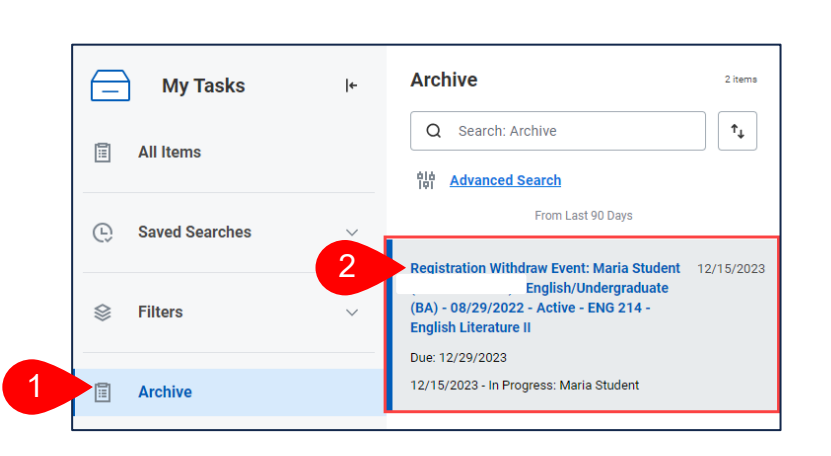

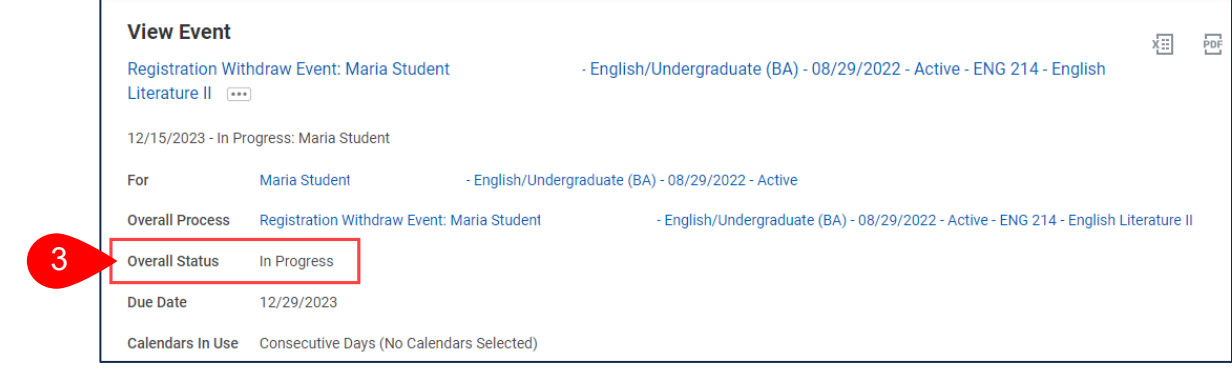

### **4.** Click the **Process tab**.

**a.** The **Process History** grid tells you the detailed status of your request and the individual(s) approving the event.

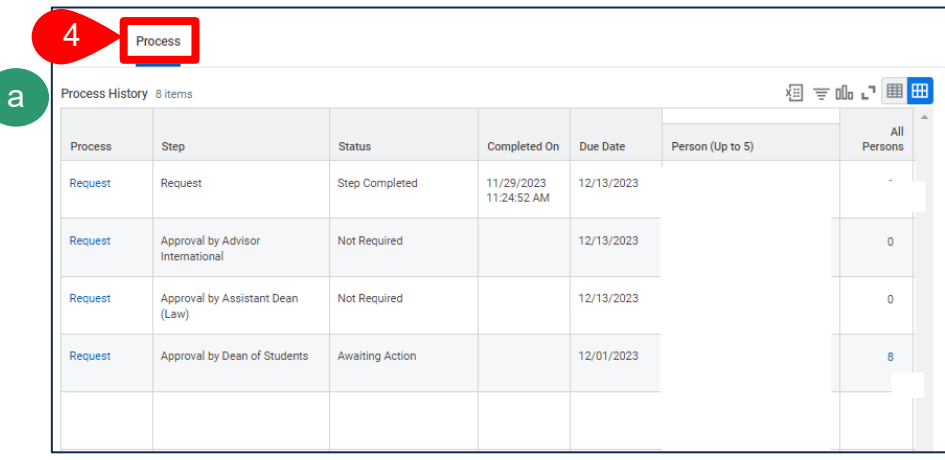